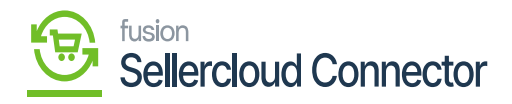

# **Inventory**  $\pmb{\times}$

- You need to navigate to the **[Inventory]** and click **[Receipts]** under **[Transactions].**
- Click on **[+]** icon.

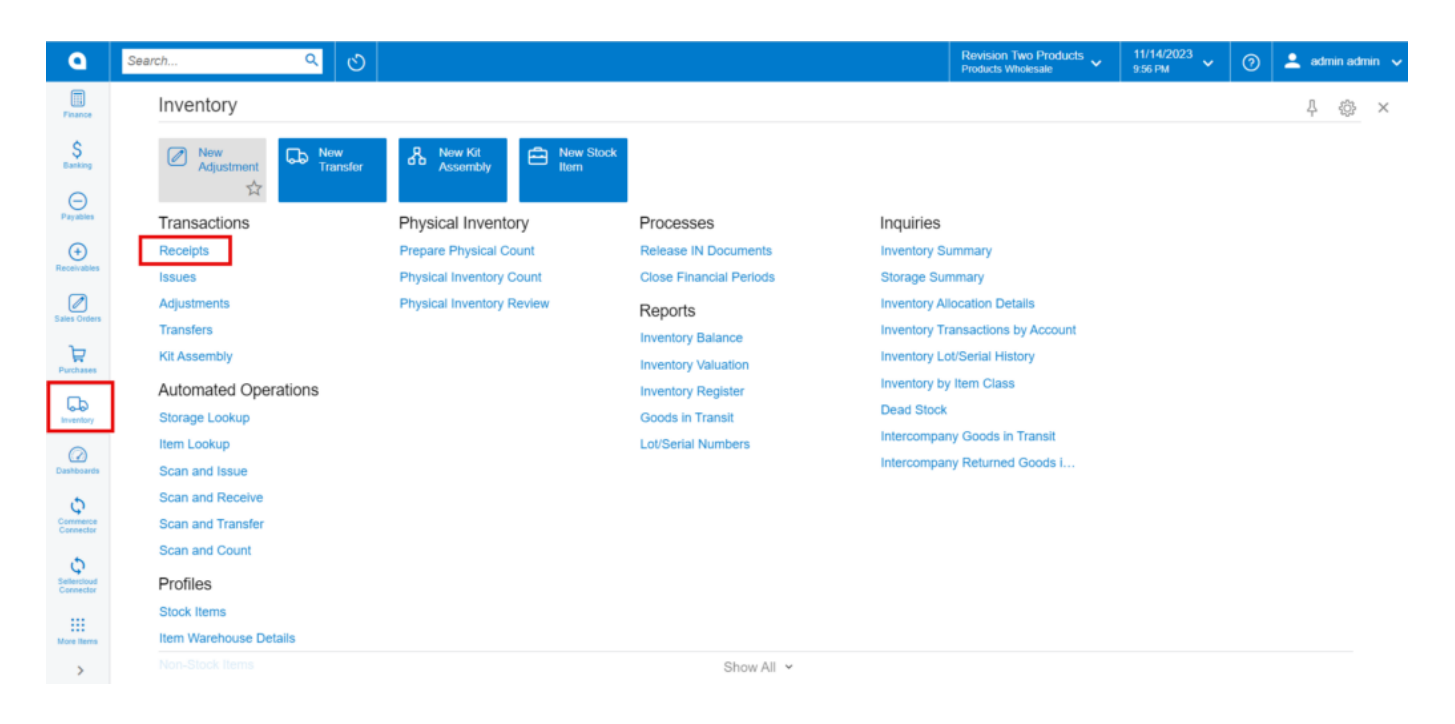

### Receipts

- Click on **[+]** icon under Details and search for the created child items in [Inventory ID].
- Enter the **[Quantity].**
- Click on **[Save].**
- Click on **[Remove Hold].**

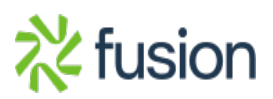

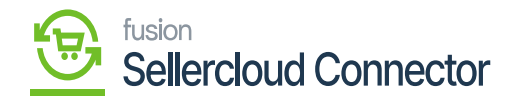

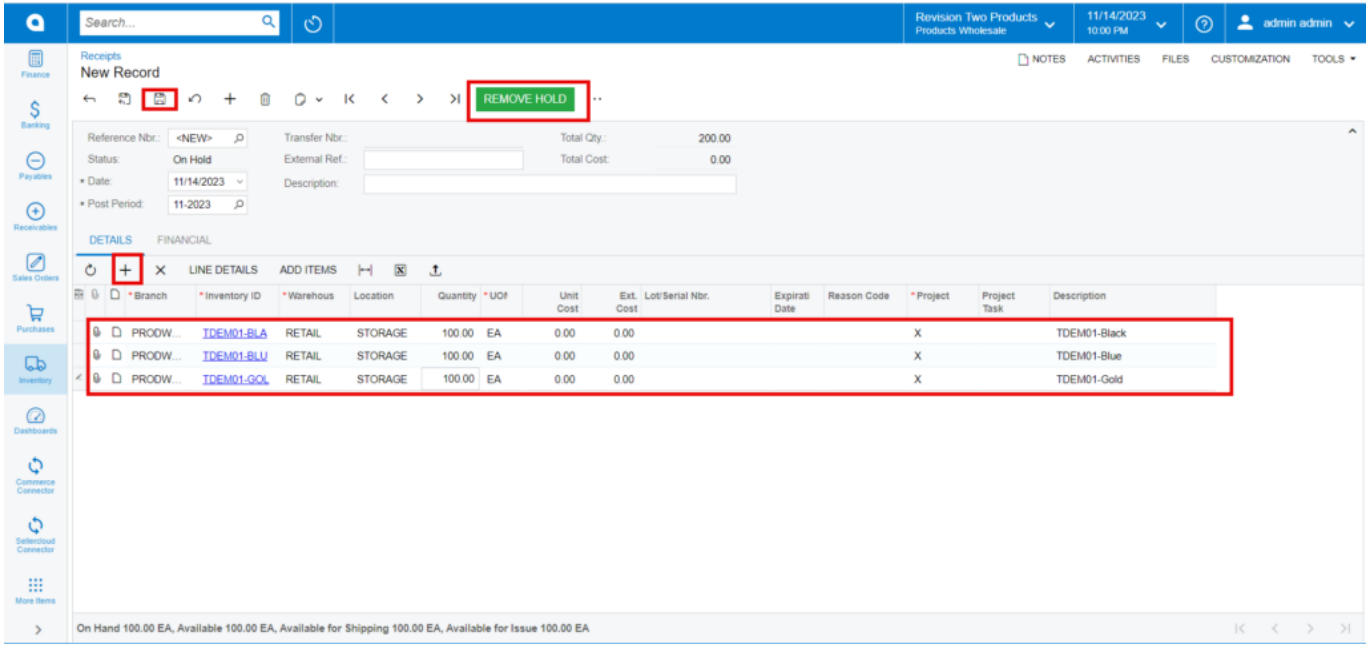

## Remove Hold

Upon on clicking **[Remove Hold]** the **[Reference Nbr.]** will appear.

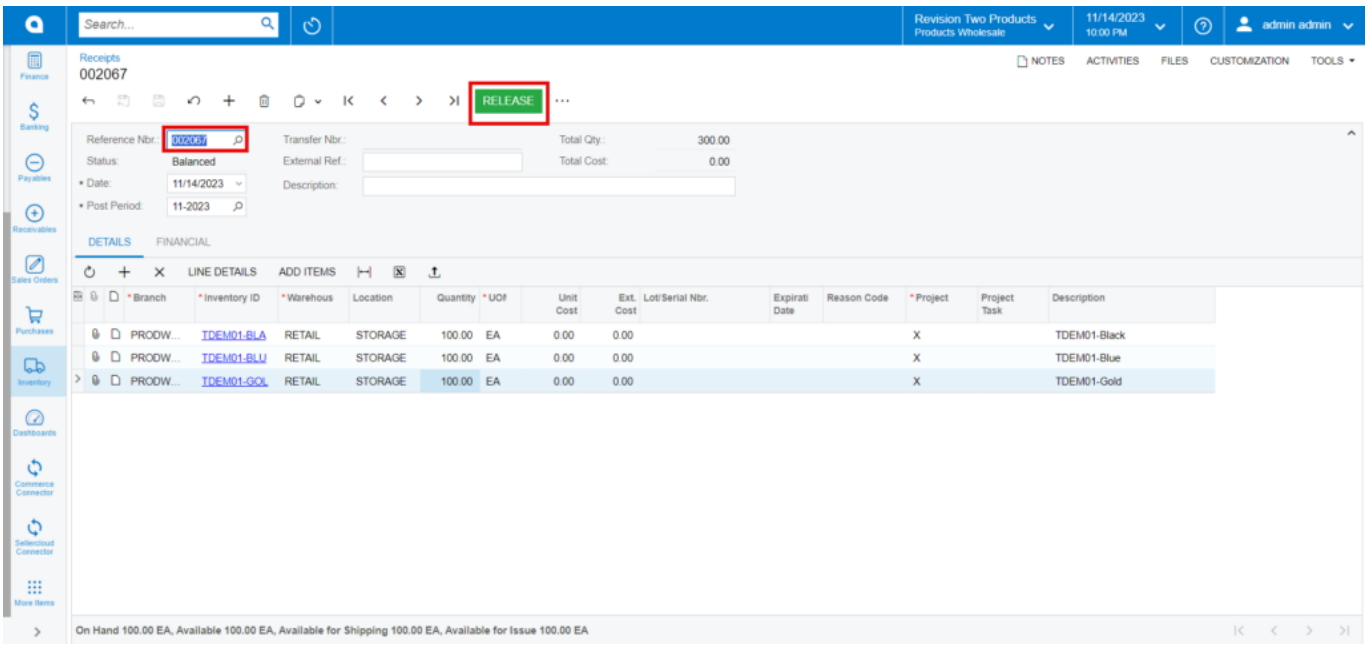

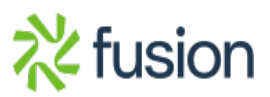

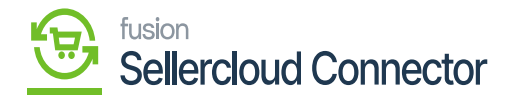

#### Release Hold

You need to check for receipt in **[Logs]** in **[Commerce connector].**

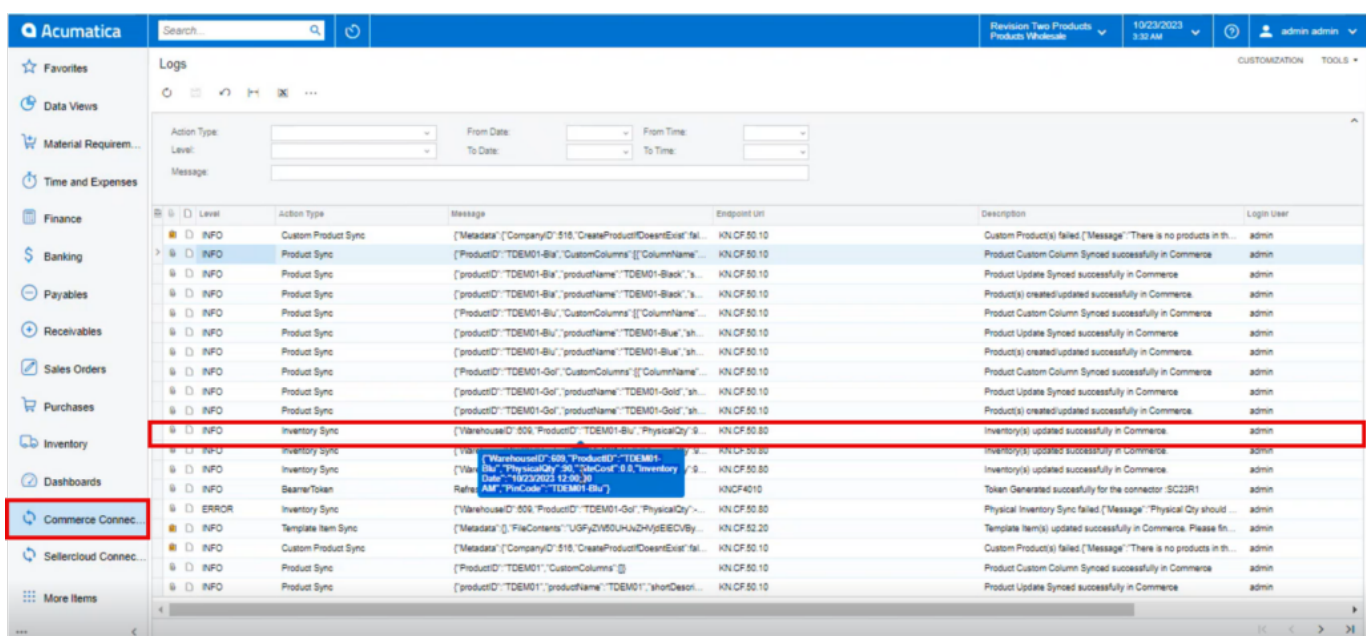

# INFO Log

If you add any **[Safety Stock]** Quantity in **[Inventory preferences]** under **[Connector Configuration**s] it will deduct the safety Stock Quantity from the Quantity.

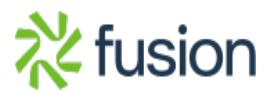

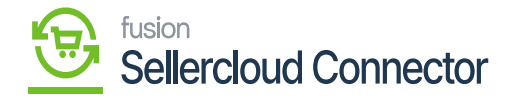

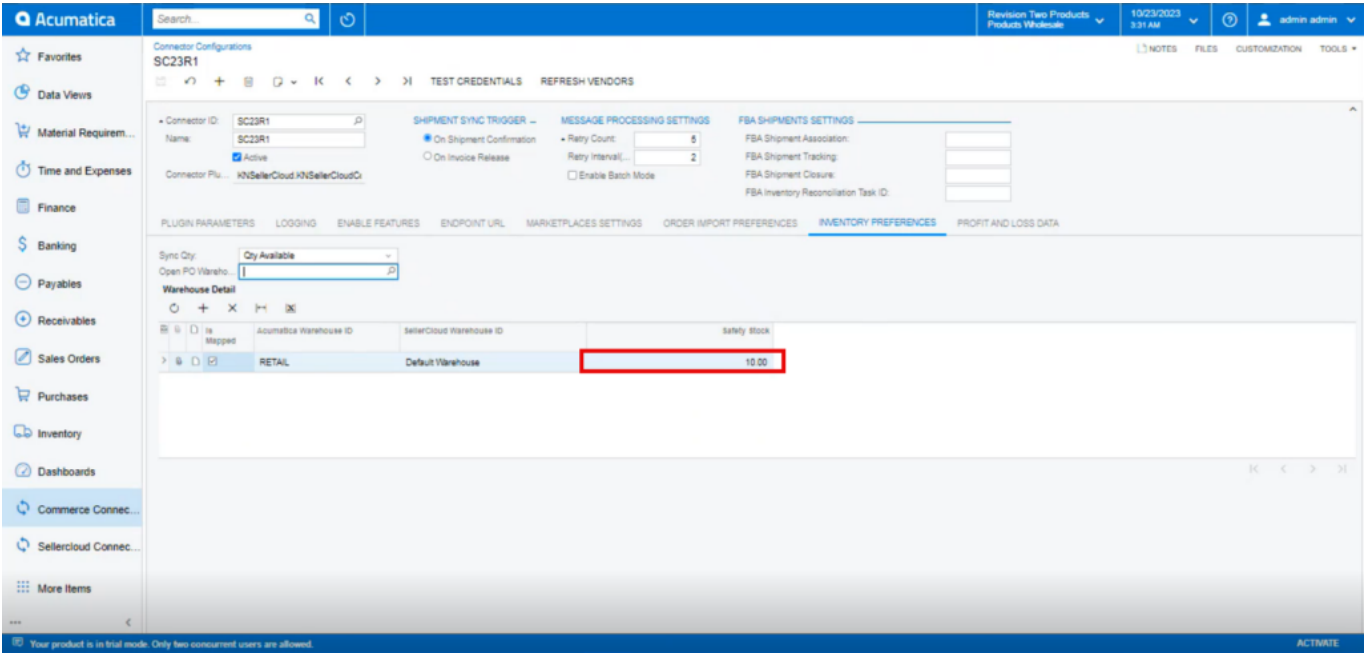

# Safety Stock Quantity

You can view quantity under **[Available QTY]** in SellerCloud Connector as shown in the below screenshot.

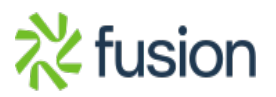

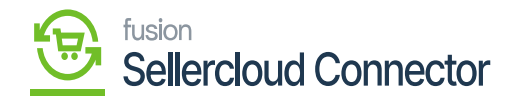

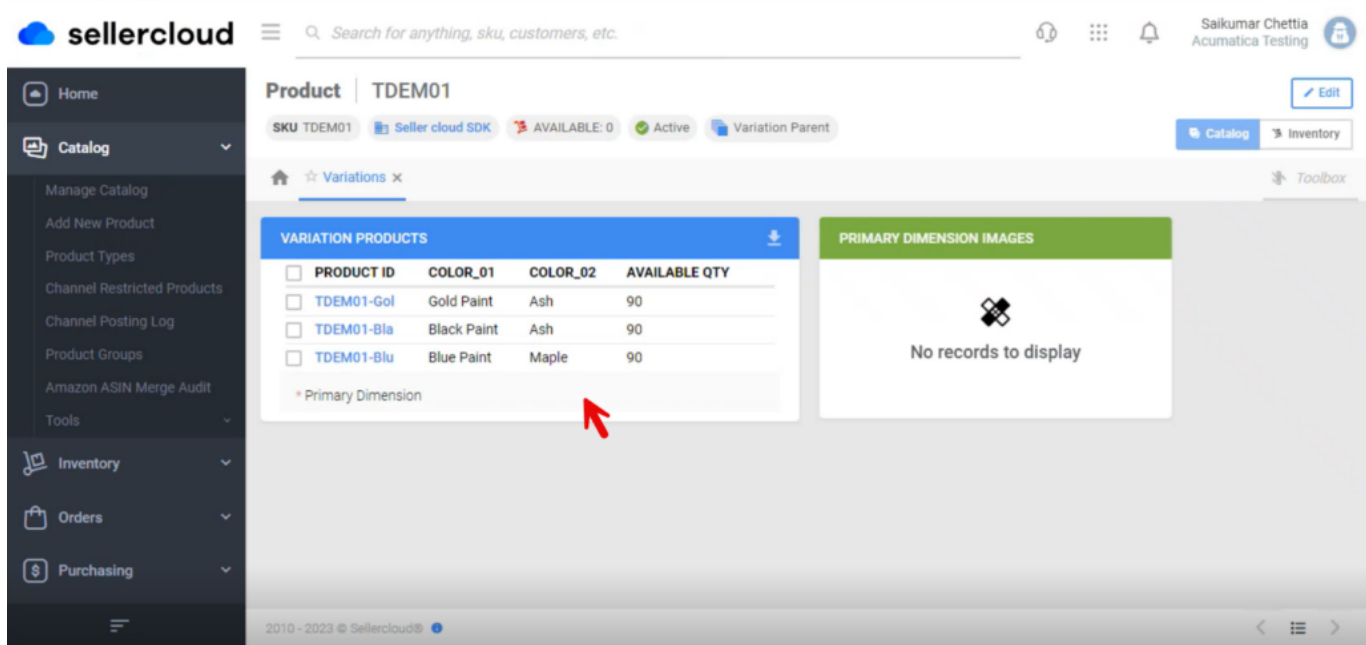

Available QTY

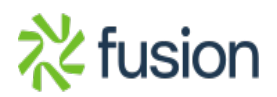